Directions on Exclusive Acquisition Justification Form Status Look Up

Go to – Employee Self Service a[t https://myhr.unt.edu/psp/ps/?cmd=login&languageCd=ENG&](https://myhr.unt.edu/psp/ps/?cmd=login&languageCd=ENG&) Select Department at top of screen

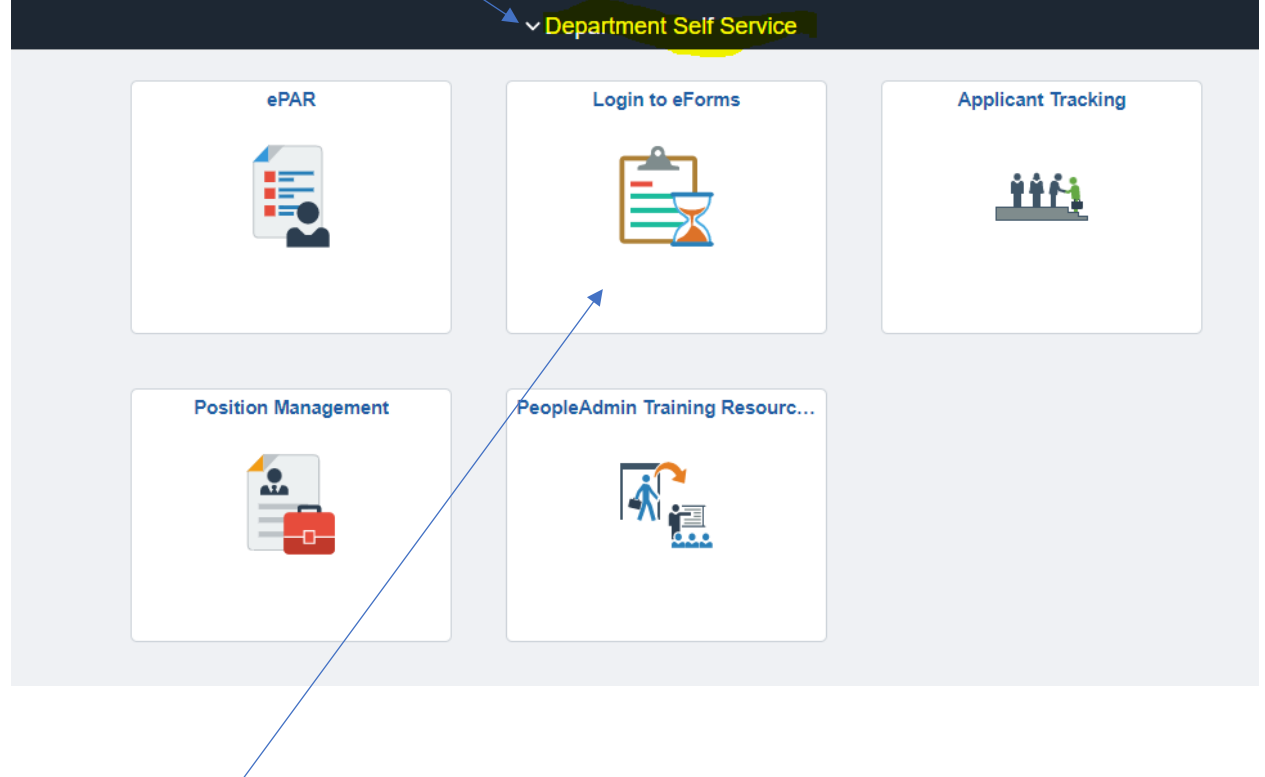

Login in to eForms

Login in is the same as your user ID

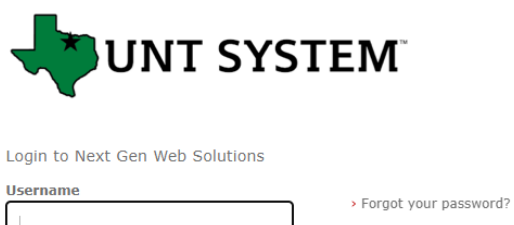

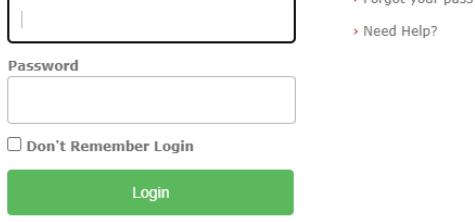

Dynamic Forms

Select one of the statuses on the right to view the status of your form.

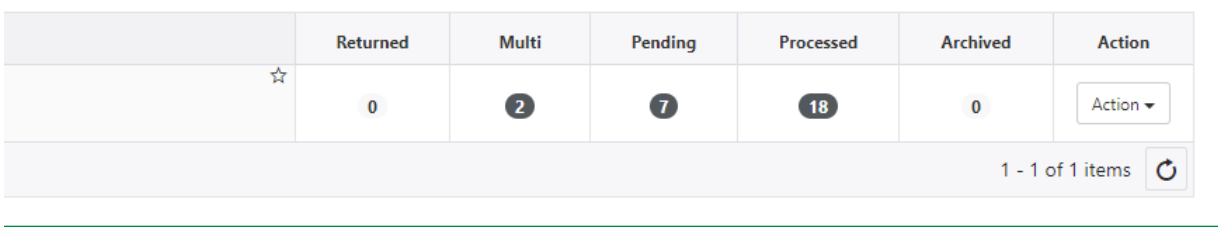

## You can also select My Forms pull down to see different statuses

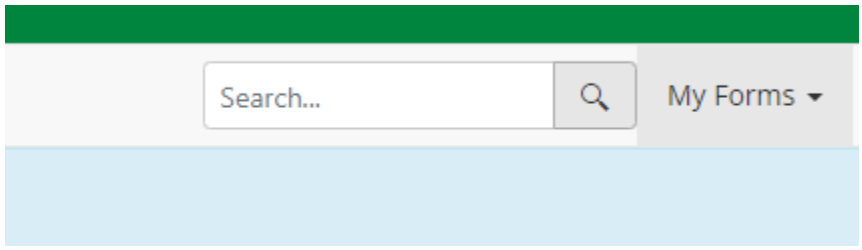

Select Actions to either manage co-signers to resend to signer or manage your form in other ways.

You will also receive an email with a link like below when your form is approved from the below

**From:** [notify@ngwebsolutions.com](mailto:notify@ngwebsolutions.com)

The Procurement Office made a determination on your Exclusive Acquisition Justification Form.

Please click the link below to review your form.

Please visit your Dynamic Forms home page by clicking here.

Do not submit form on requisition until Procurement office has approved the form.